## TUTORIAL SIPAC - ADICIONAR E ASSINAR DOCUMENTOS EM PROCESSO

1. No ambiente MESA VIRTUAL, acesse a caixa de opções no canto superior direito e selecione "PROCESSOS NA UNIDADE". Via de regra, para adicionar documento(s) a um processo é necessário que este tenha sido previamente recebido na unidade (Figura 1).

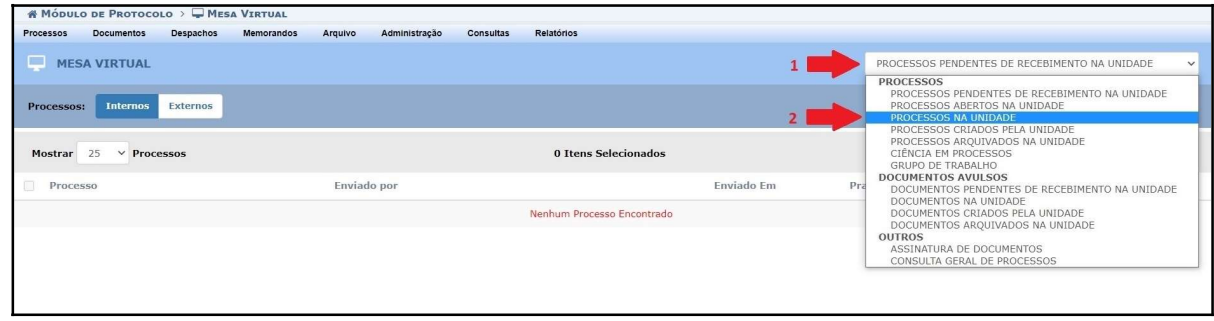

Figura 1

**2.** Clique no símbolo  $\overline{=}$  localizado no canto direito da opção correspondente ao processo desejado e, posteriormente, clique em Adicionar Documento > Adicionar Novo Documento (Figura 2).

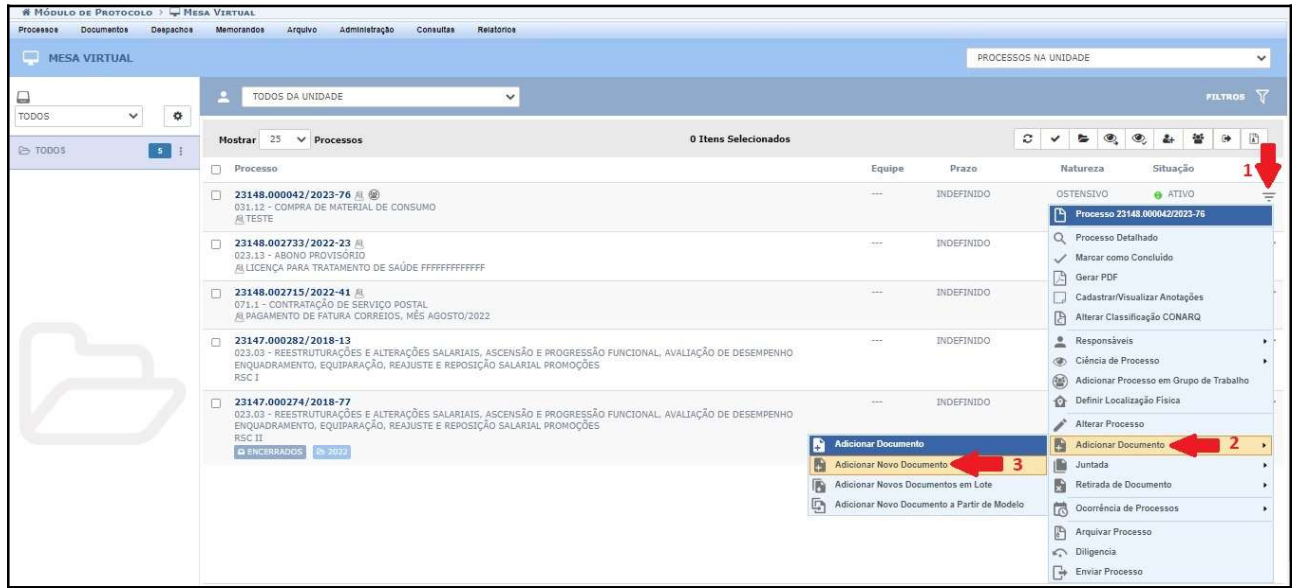

Figura 2

3. Após preencher os campos do documento, redija seu conteúdo no editor, utilizando a opção Escrever Documento ou insira o arquivo digital utilizando a opção Anexar Documento Digital. Após isso, clique em Adicionar Documento, conforme imagens abaixo (Figuras 3 e 4).

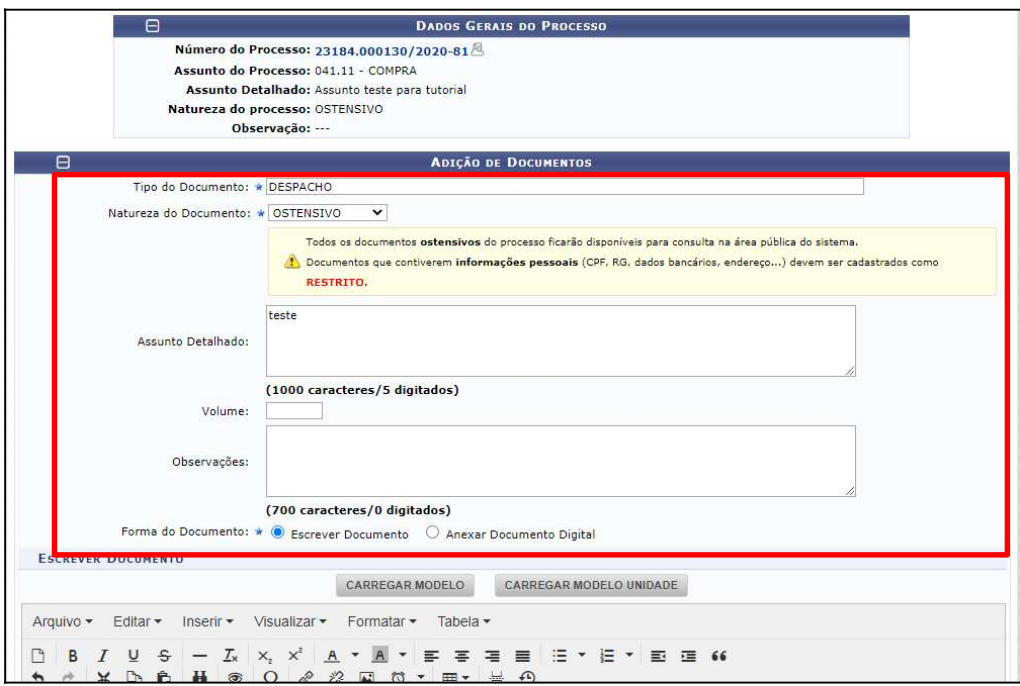

Figura 3

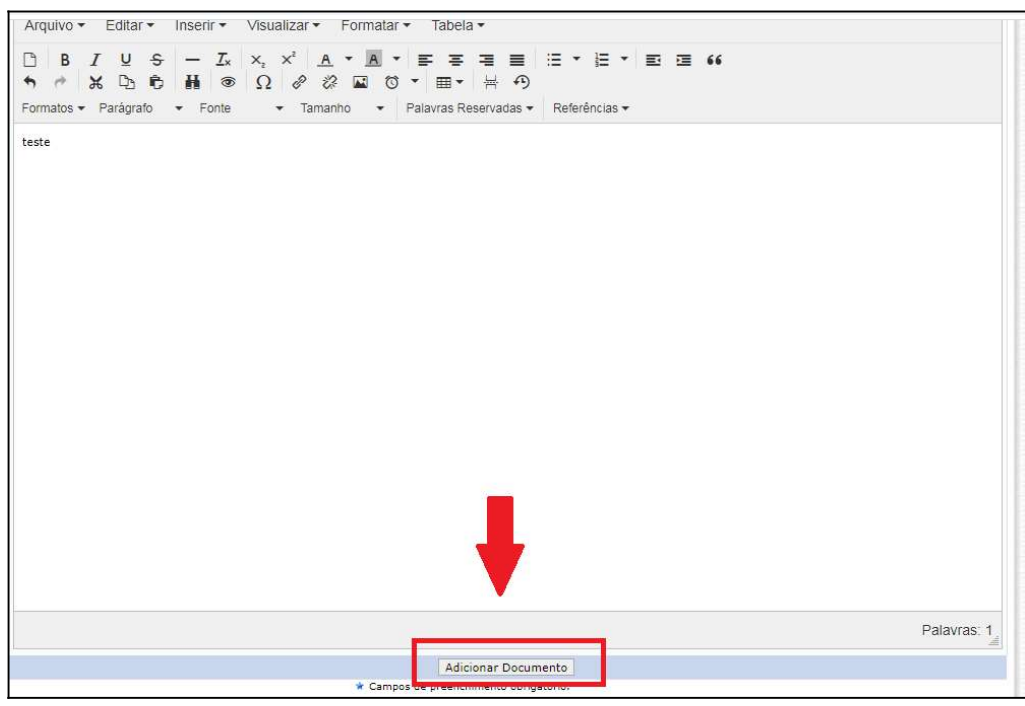

Figura 4

4. Uma vez adicionado(s) o(s) documento(s), será possível visualizá-lo(s) listado(s) na sequência de documentos no processo. Neste momento é possível selecionar um ou mais documentos inseridos para a adição de um ou mais assinantes, clicando no botão Adicionar Assinante. (Figura 5).

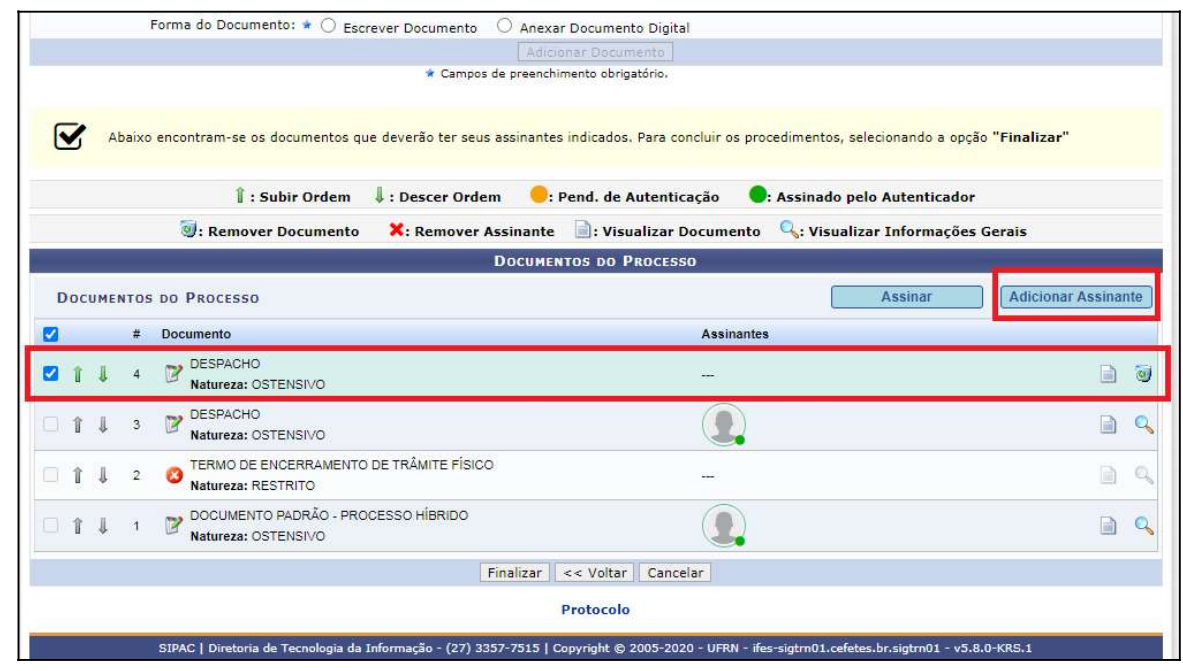

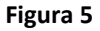

5. A imagem abaixo apresenta as opções de assinantes que poderão ser inseridos. Nesse caso, utilizamos somente o "Minha Assinatura", que trata-se da assinatura do usuário que estiver inserindo o documento (Figura 6).

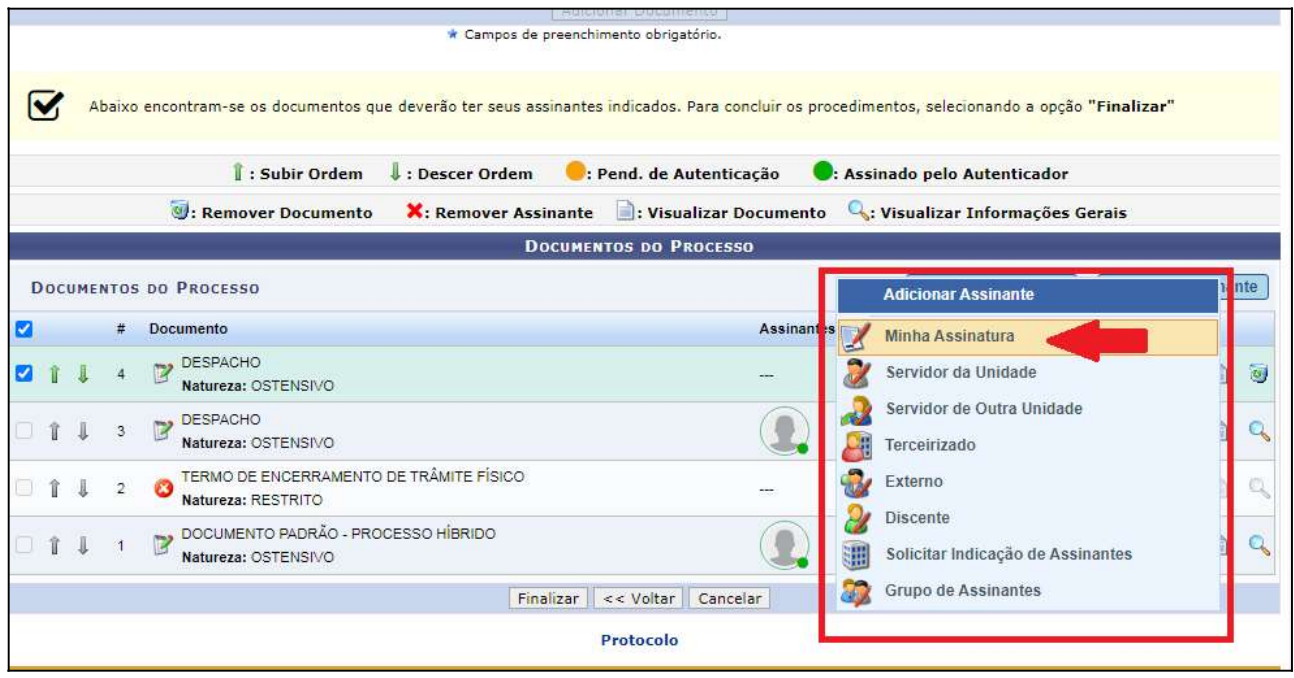

Figura 6

6. Após adicionar o(s) assinante(s), o documento passa a apresentar o(s) ícone(s) do(s) assinante (s) com um pequeno círculo amarelo, representando que o documento está pendente de assinatura. Ao passar o mouse sobre o ícone, é possível visualizar os dados do assinante (Figura 7).

Nesse ponto também é possível remover o(s) assinante(s) ao clicar no ícone  $\blacktriangleright$ , visualizar o conteúdo do documento selecionando o ícone , ou remover o documento através do ícone  $\ddot{\bullet}$ (Figura 7). Estando de acordo, clique em "Assinar".

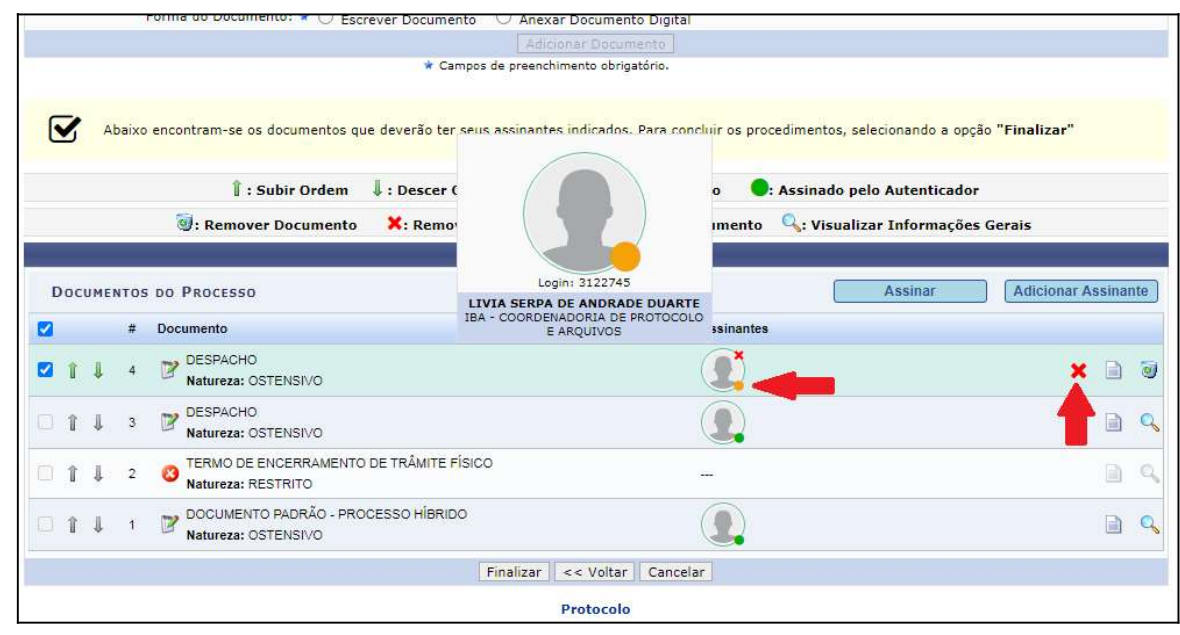

Figura 7

7. Ao clicar em "Assinar", o sistema abrirá uma nova janela para que seja informada a função do assinante. Clique no símbolo verde sinalizado na imagem abaixo e depois no outro símbolo verde referente à função desejada dentre as que irão aparecer, caso tenha mais de uma (Figuras 8 e 9).

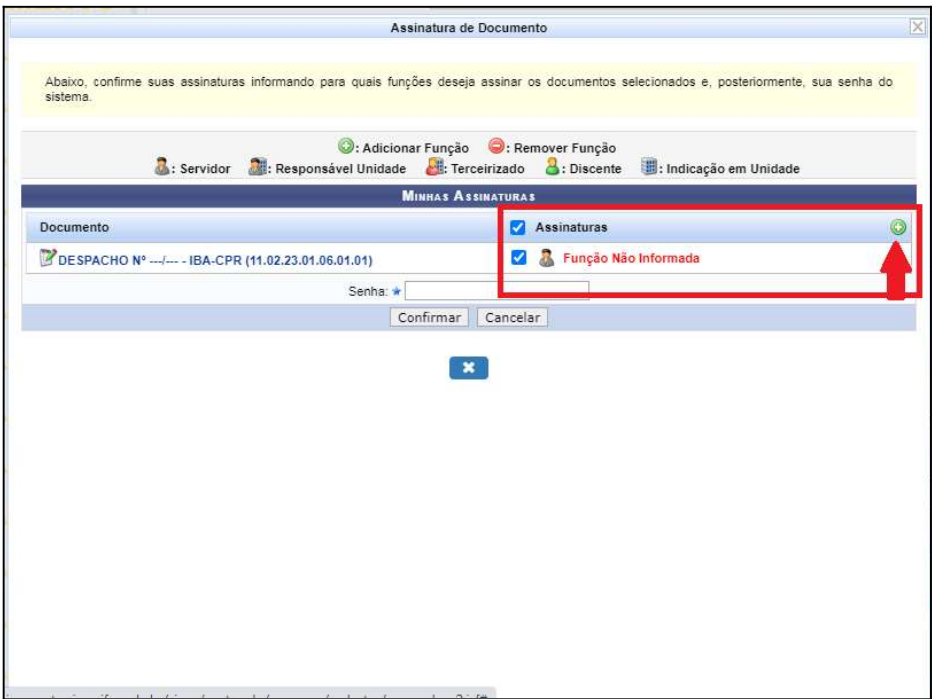

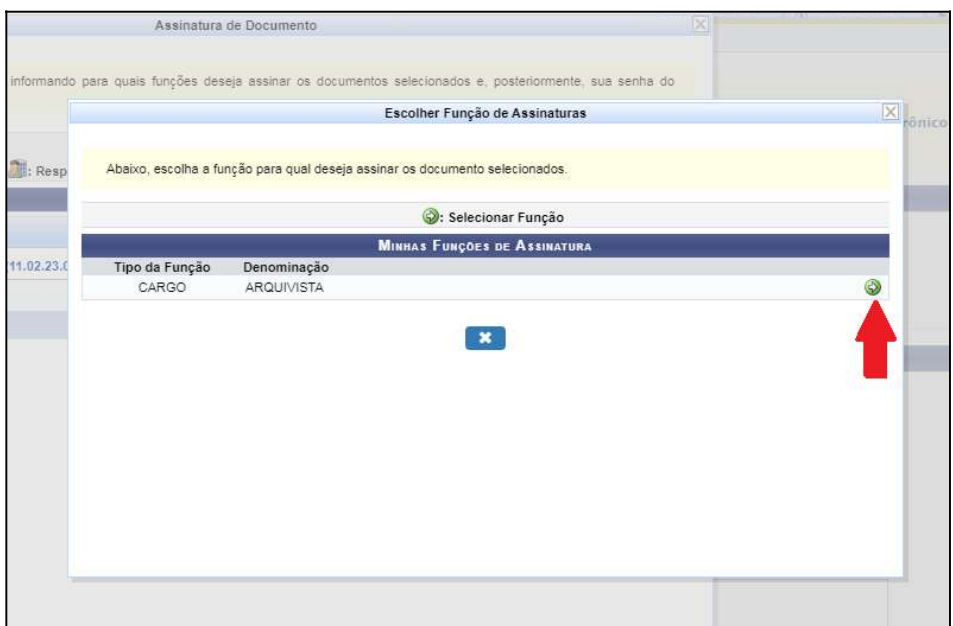

## Figura 9

8. Feito isso, aparecerá a mensagem "Função selecionada com sucesso" no topo da página. Insira sua senha e, posteriormente, clique em Confirmar (Figura 10).

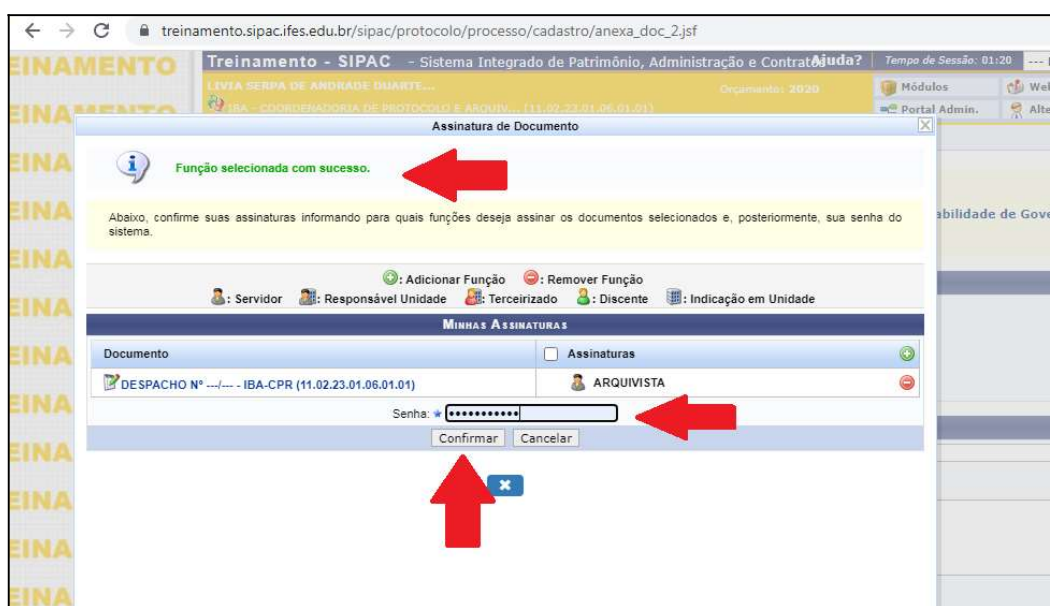

## Figura 10

9. Assinado o documento, é possível visualizar que agora o pequeno círculo estará verde. Estando tudo de acordo, clique em Finalizar. (Figura 11).

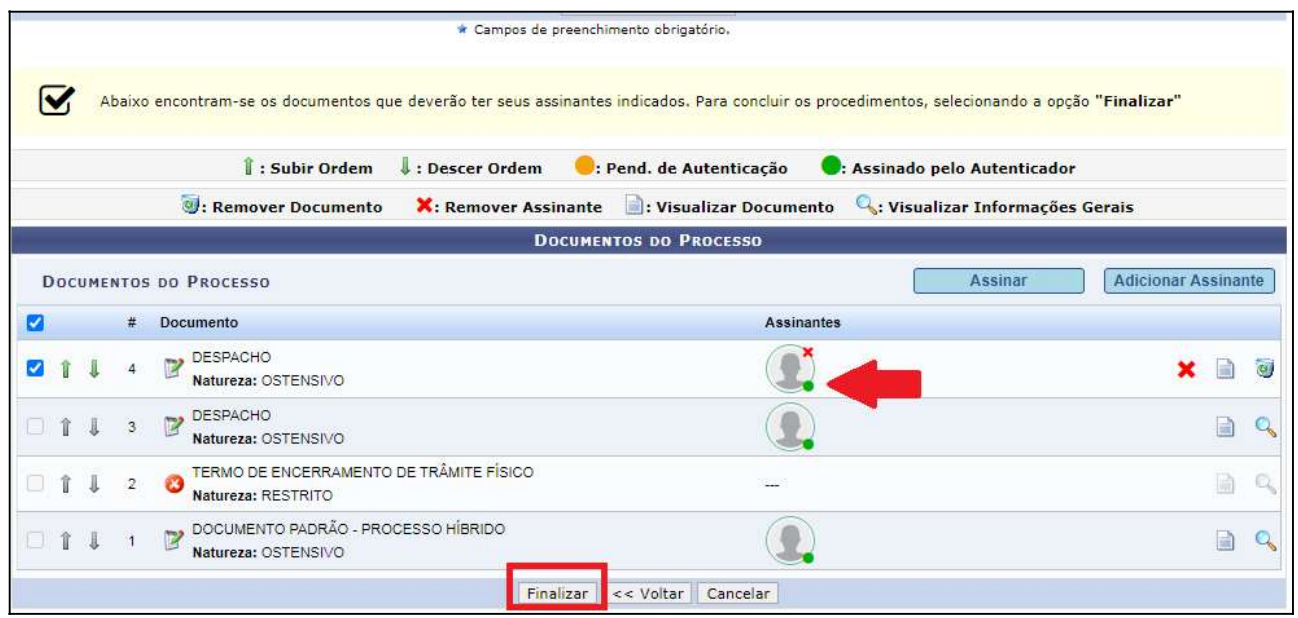

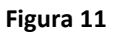

10. Finalizado o procedimento de assinatura, é possível ver que o documento já estará de fato inserido no processo e outras opções se apresentarão para dar prosseguimento. (Figura 12).

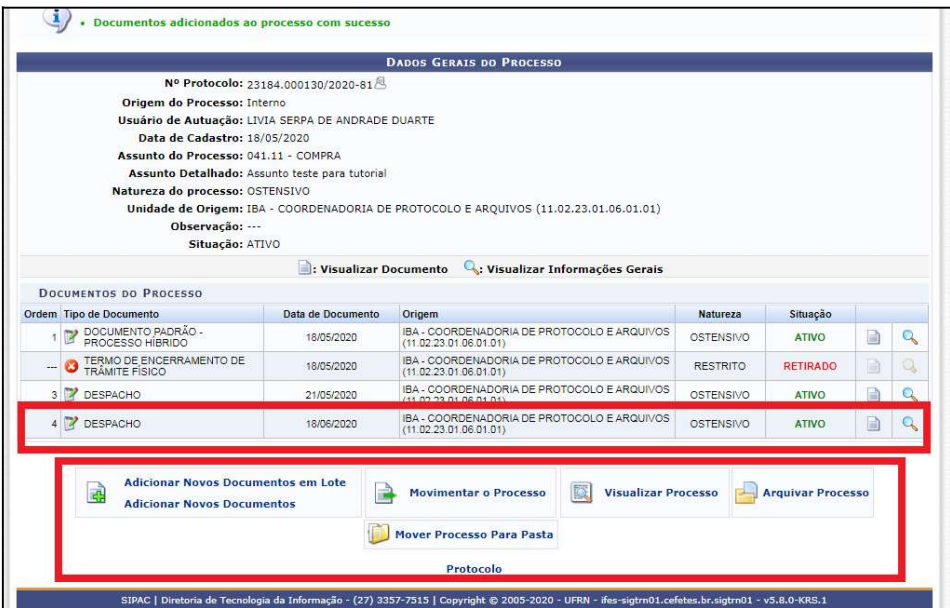

Figura 12

IMPORTANTE: Para assinatura de documentos adicionados em lote, o procedimento será o mesmo depois de inseridos os documentos desejados.

## Fim!

Em caso de dúvidas, entre em contato com o setor responsável pelas funções de protocolo em sua

Unidade.